# Point 8

 **インストール方法とデータ管理あれこれ**

大容量の現場データをスムーズに扱えるパワーを備えた「TREND-ONE」。そのメリットを最大限に 活かすために、ここではインストール方法とデータ管理についてご説明します。

# **8-1 3 つのインストール方法について**

『一人ずつデータを管理しているけど、計算条件や図面の作成条件を合わせるのが面倒なんだよね・・・。』 そんな時にピッタリなインストール方法があるんです!個別管理でも条件やデータを共有する場合でも、肝心なのは最初 のインストール方法です!

### ■ **インストール方法:スタンドアロン**

現場管理や設定などを個人で管理する場合のインストール方法です。

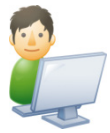

❖メリット

複数人で TREND-ONE を使用する場合でも、気が付かないうちに現場や設定を改変 される恐れがない。

❖デメリット

複数人で TREND-ONE を使用する場合、別の人が登録した現場の確認が困難。 誰かが設定を追加した場合に、その設定をダイレクトに参照できないためインポート等の 処理が必要。

## **■ インストール方法 : サーバークライアント (共同編集あり)**

現場管理や設定などを共有して使用する場合のインストール方法です。

1つの現場を複数人で共同編集することができます。

・SQLServer ・TREND-ONE サーバー

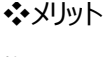

複数人で使用する場合、他の担当者が追加した現場や設定をダイレクトに参照でき、 同一条件で作業を進めることができる。

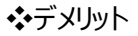

複数人で使用するため、気が付かないうちに改変される恐れがある。共同編集時、 座標・地番に関しては基本的に上書きされるため、誤って削除し現場を閉じると上書き 保存されることがある。

❖共同編集について

同一現場を共同で編集するかどうかについては、現場単位で設定が可能。

### **■ インストール方法 : サーバークライアント (共同編集なし)**

現場管理や設定などを共有して使用する場合のインストール方法です。 ただし、1つの現場を複数人で共同編集することができません。

・TREND-ONE サーバー

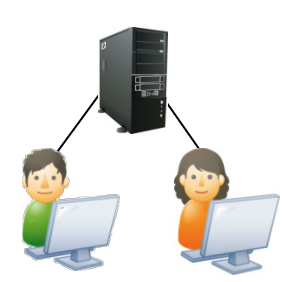

❖メリット

複数人で使用する場合、他の担当者が追加した現場や設定をダイレクトに参照でき、 同一条件で作業を進めることができる。

❖デメリット

同一現場を複数人で共同編集することができない。

A さんが起動している現場を B さんが起動した場合には「上書き禁止」状態で開かれる。 (名前を付けて保存は可能)

# **8-2 サーバークライアント:共同編集ありについて**

『複数人で同一現場を編集できるのがサーバークライアントインストールだよね。共同編集って聞いたけど、なんでも複数 人で編集できるの?』

なんでも・・・ということではありませんが、お役に立ちます共同編集!

#### ■ **現場の共有**

共同編集する現場は右クリックから「現場共有モード」を選択!座標・地番、CAD に関しては共同編集が可能です。 それ以外のプログラムでの同一作業データに関しては上書き禁止状態で開きます。(別作業データ名での保存は可能)

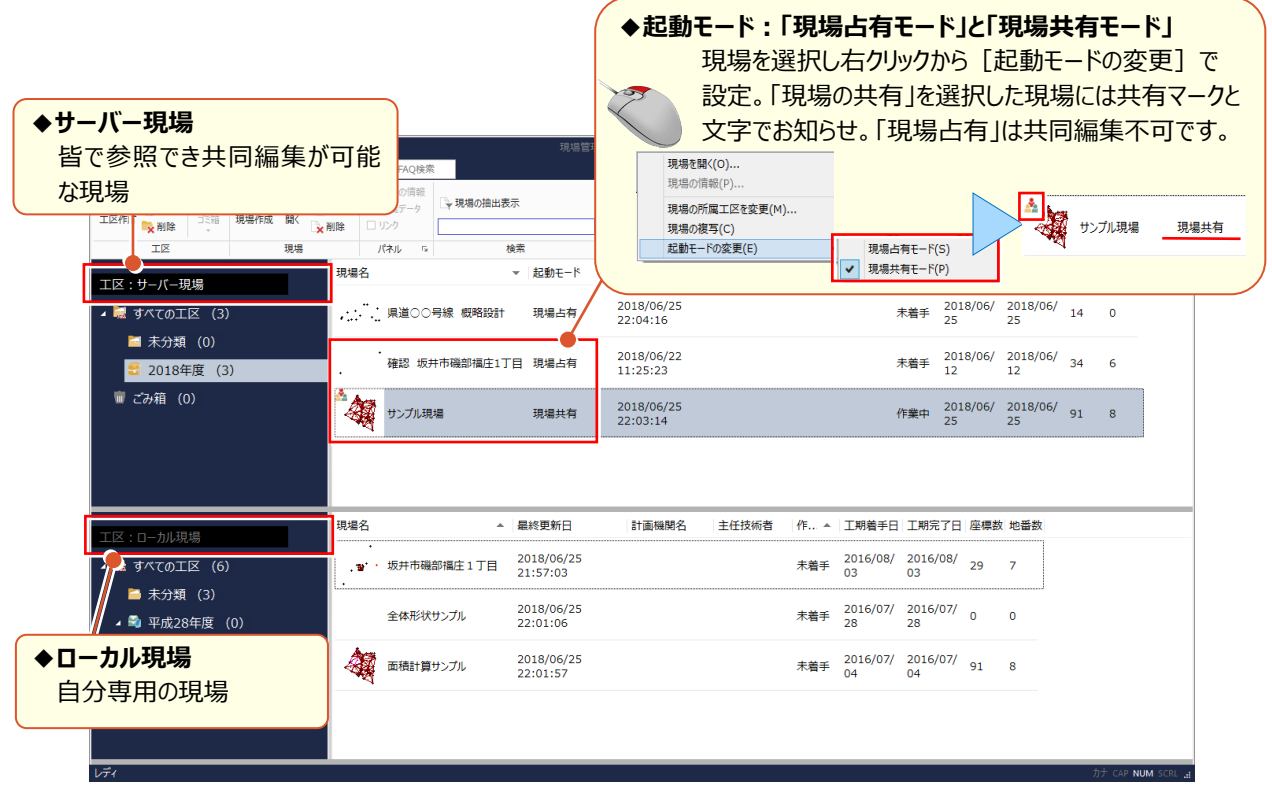

#### ■ **共同編集:CAD の場合**

『急ぎって言われても、この広範囲の図面を一人で編集なんて・・・。』 そんな時には力を合わせて乗り切りましょう。 「表示-ページ一覧]から「編集領域を指定」を選択! 同一ページを複数人で同時編集することが可能です。

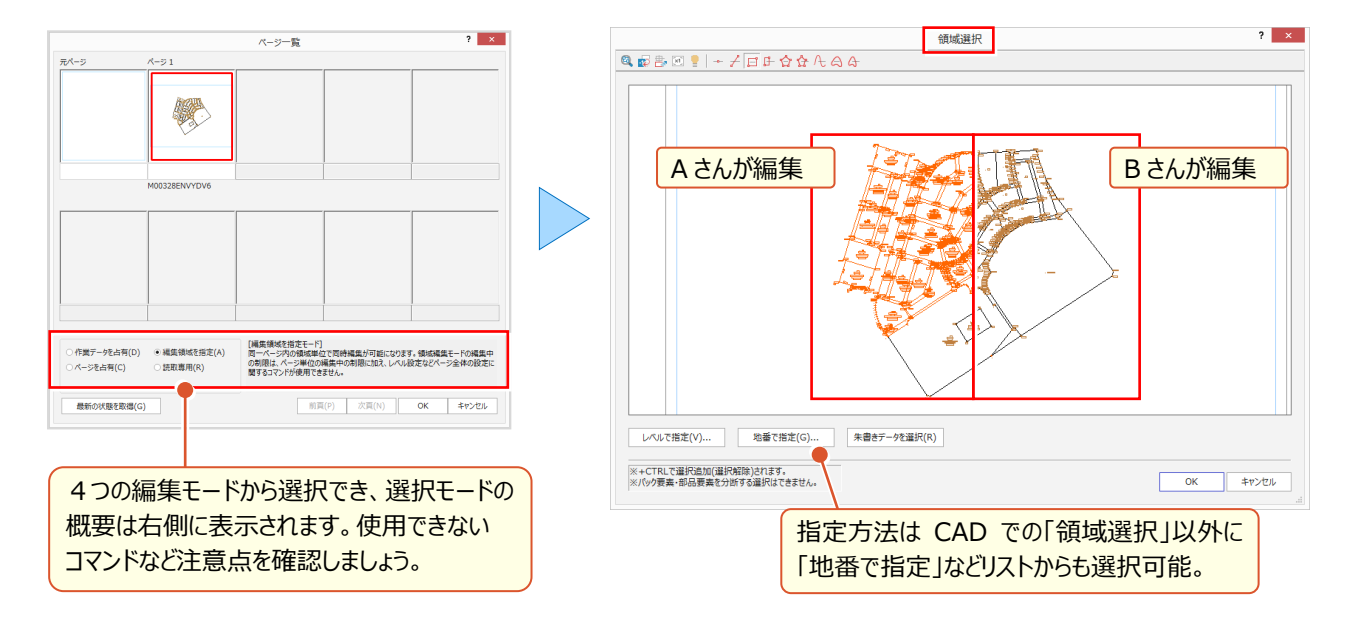

# **8-3 現場管理について**

『サーバー現場とローカル現場が分かれてたら簡単に現場の移動とかできないよね・・・。工区は後で作るんだけど。』 工区は後からでも大丈夫!現場の移動はドラッグ&ドロップ、複写は ctrl キーを押したままドラッグ&ドロップするだけ。 サーバーからローカルへ、工区から工区へと管理も操作も思いのままに! (個人管理のスタンドアロンの場合も同様)

#### ■ **工区管理と現場の移動・複写**

サーバー現場とローカル現場の2つを表示、またはローカル現場だけ表示するなどデータの管理は見やすい表示に! データ管理にかかせない工区は、右クリックから新規に作成し、並べ替えなどでわかりやすく整理しましょう。

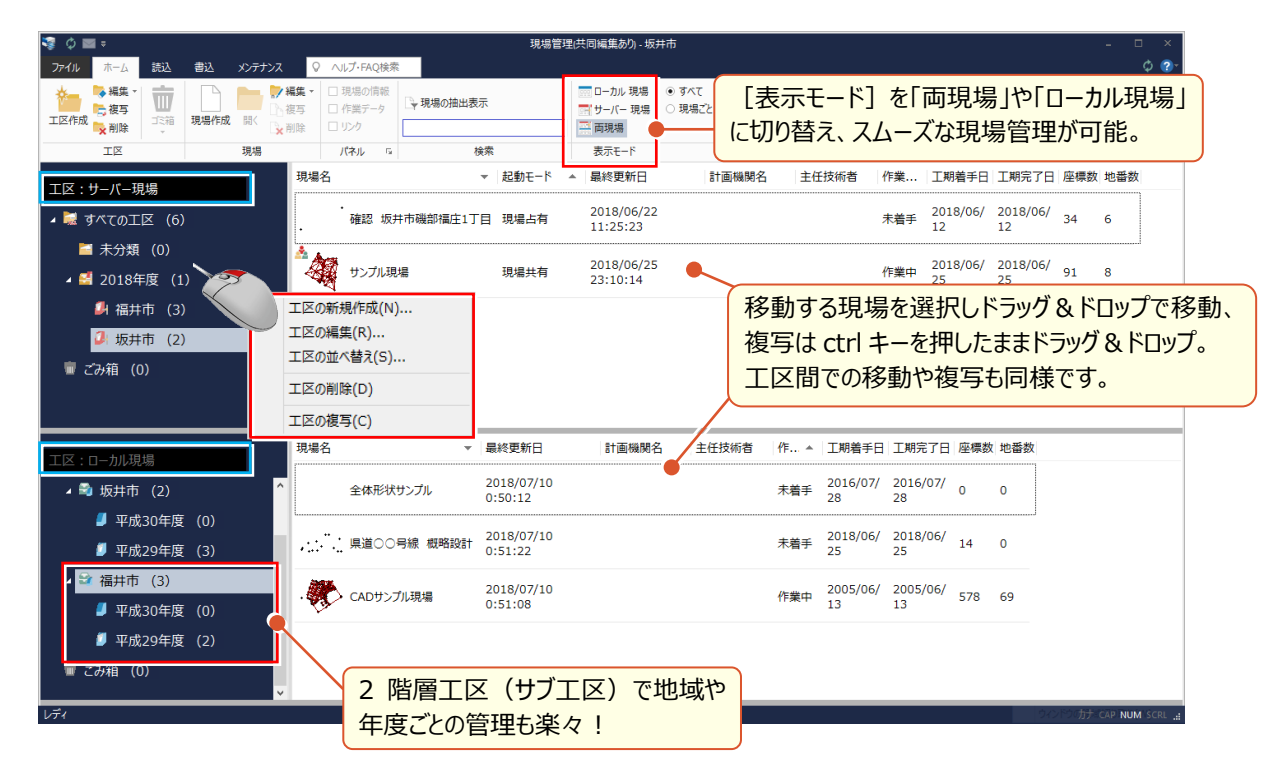

#### ■ **現場をキーワードで検索**

『工区で管理していても、現場が増えると必要な現場がなかなか見つけられない・・・。キーワードで検索できないの?』 もちろんできますキーワード検索 ! 検索欄にキーワードを入力すると現場の情報からキーワードに一致する現場を検索 し一覧表示します。

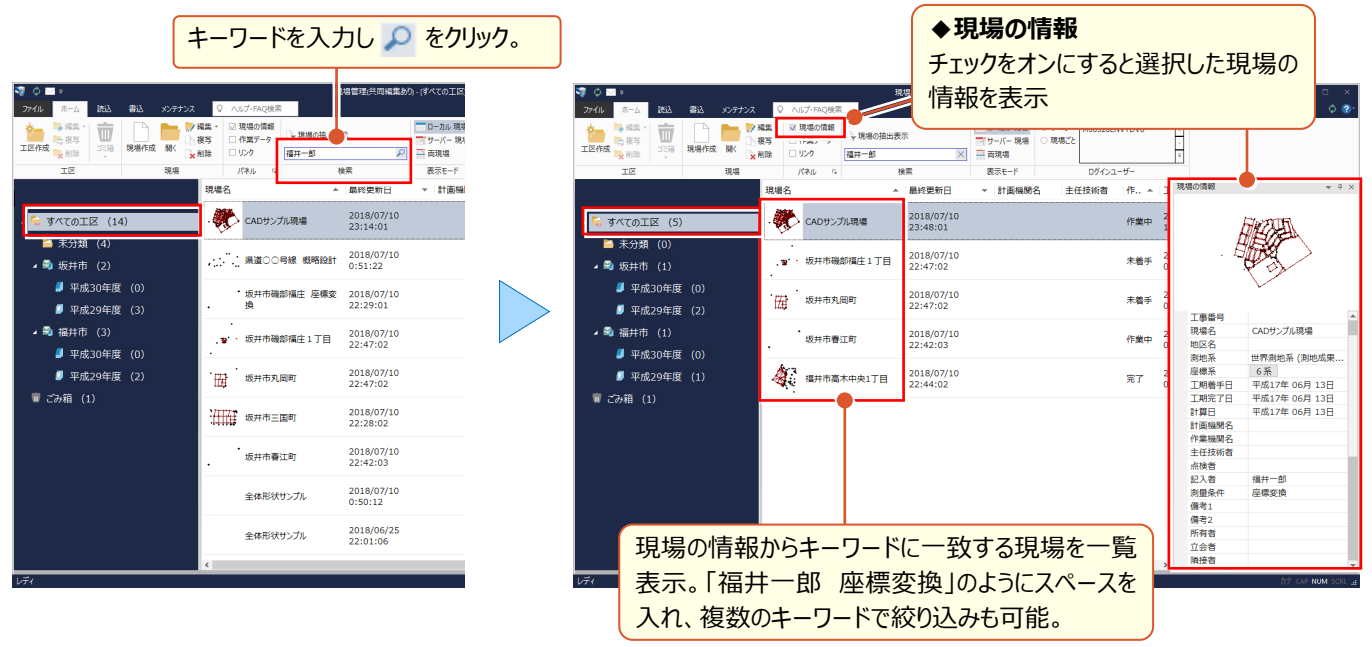

#### **■ 複数の条件による現場の検索: 現場の抽出表示**

『バックアップしていない現場だけを見つけることってできるかな ? 作業が完了した現場だけでいいんだけど・・・。』 そんな時には「検索 – 現場の抽出表示]!完了した現場はもちろんバックアップしていない日数での指定も可能です。

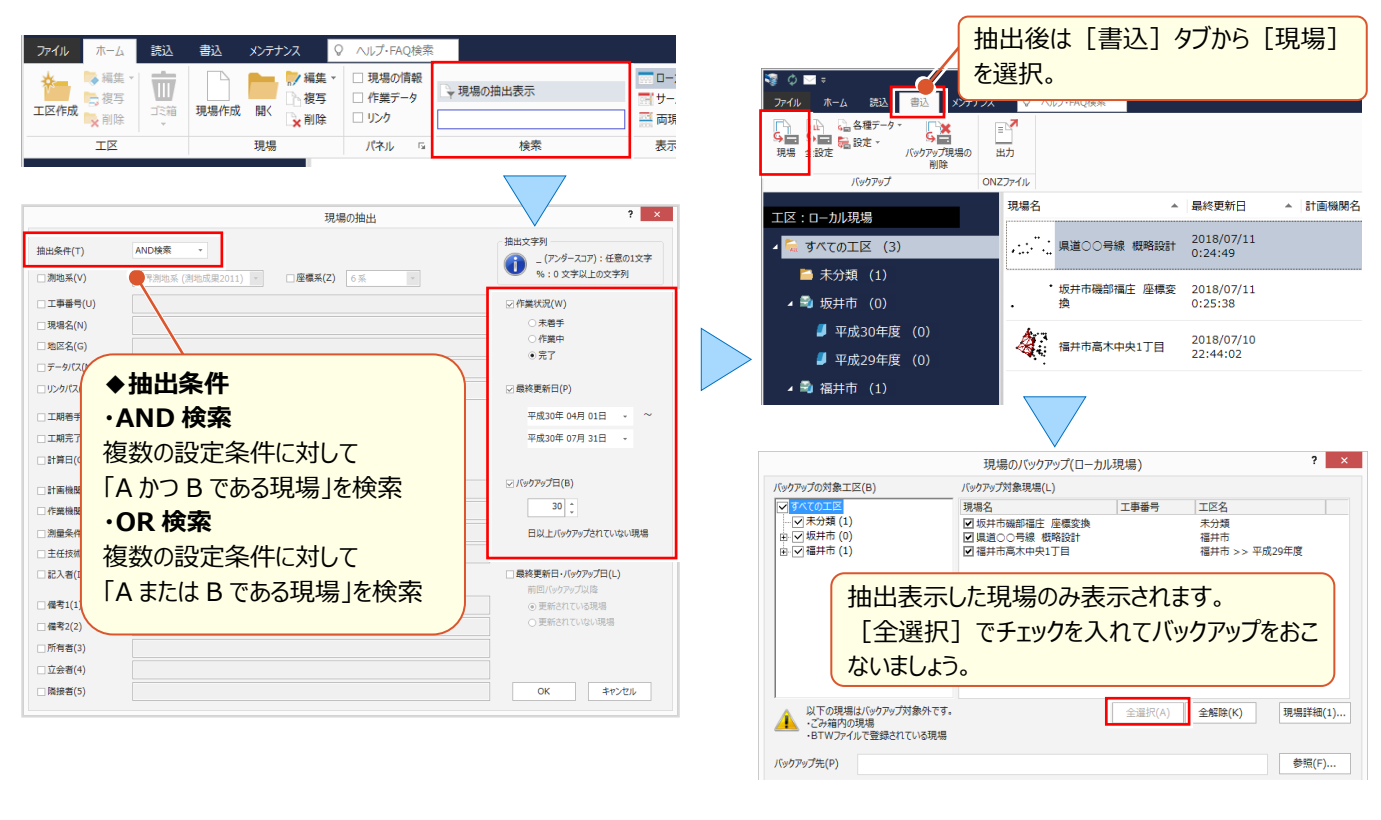

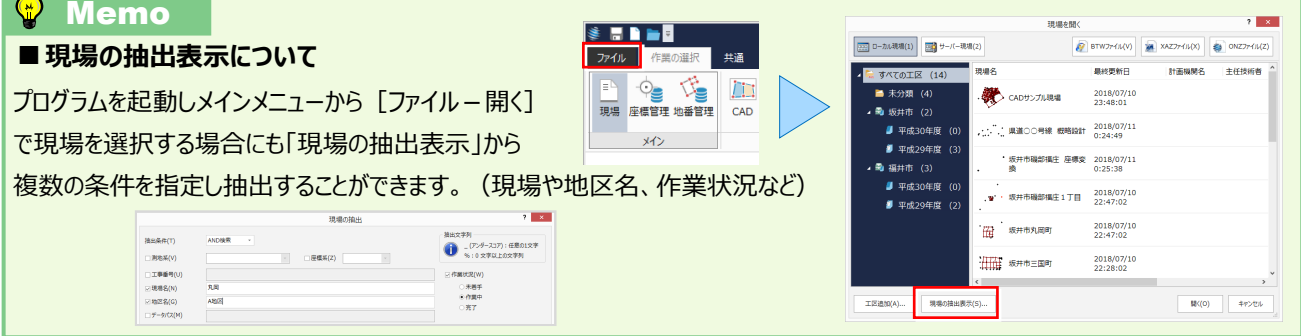

#### ■ **CAD や計算に素早くアクセス:作業データ表示**

『現場の検索方法は OK ! でも、確認したい図面まではすぐに探せないよね・・・。』 いいえ、すぐに見つかります ! 現場を選択し [パネル - 作業データ] のチェックをオンにするだけ。ダブルクリックで CAD が開き印刷するのも楽々です。

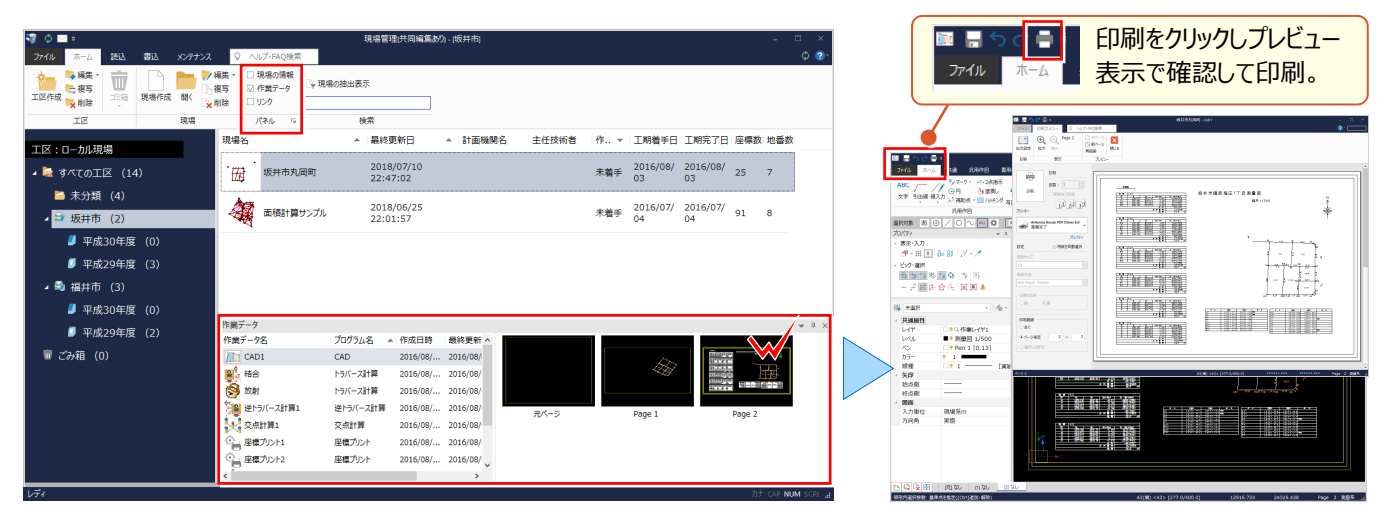

**Contract Contract Contract** 

# **8-4 データ管理について**

『データをメールで欲しいって言われたけど・・・。保存先にある現場名のフォルダーをそのまま送ればいいのかな?』 データは1ファイルで保存できます。メールで送るのもこれなら簡単!協業先とデータの受け渡しもスムーズです。

#### ■ **1 ファイルで保存:ONZ 形式**

『でもこの現場ってファイルサイズが 20MB もあるんだよね・・・。』 そんな時でもご安心ください! ONZ 形式での保存はデータを圧縮して保存するため、ファイルサイズが結構小さくなるんです。しかも操作は簡単! 現場を選択し「書込]タブから「ONZ ファイル-出力]を選ぶだけ!

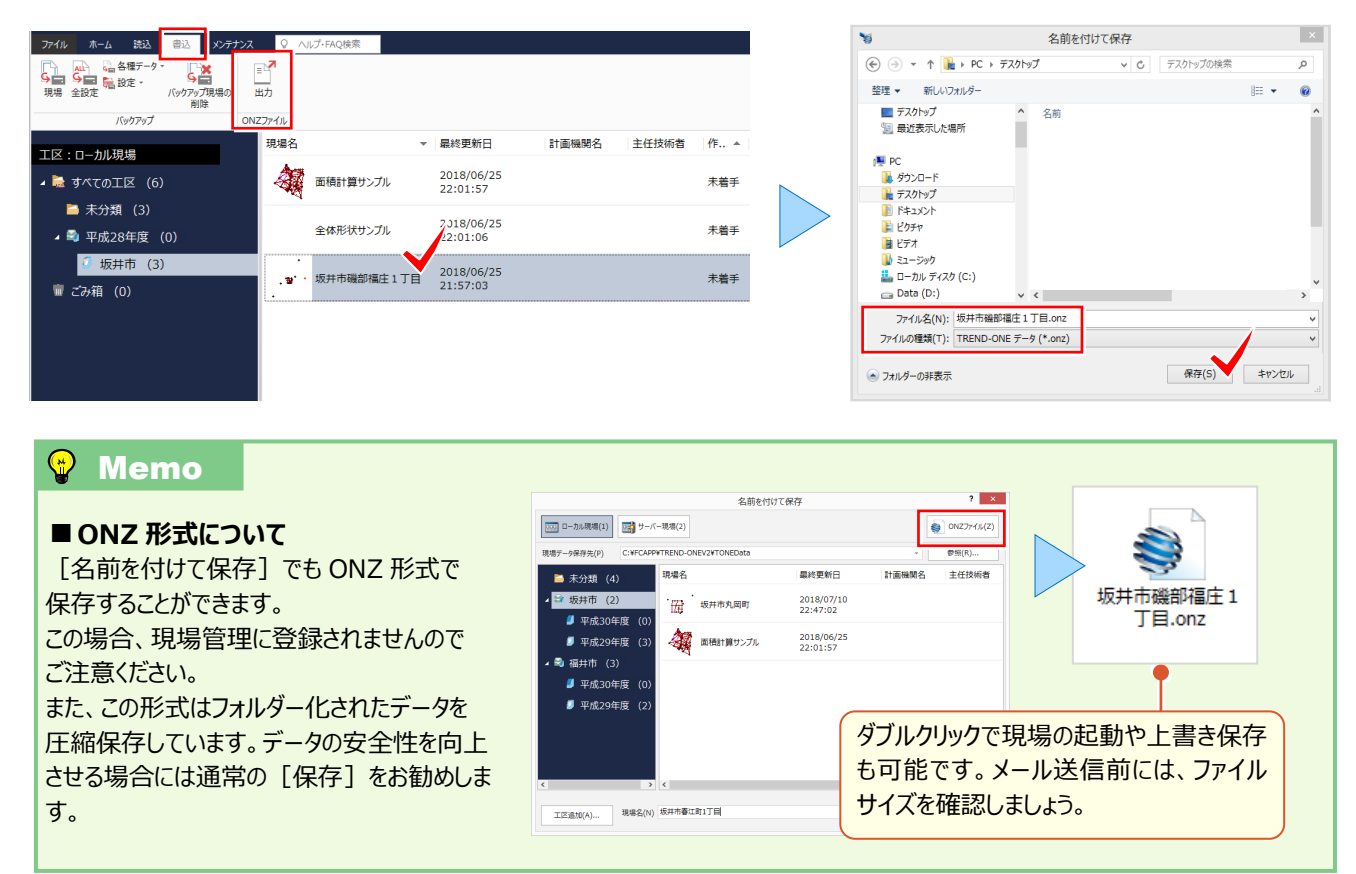

### ■ **1ファイルのデータを現場管理に取り込む:ONZ、XAZ、BTW 形式**

『貰ったデータが XAZ なんだけど、TREND-ONE で開けるのかな・・・。以前は確か、BTW だったよね。』 もちろんどちらも開けます ! 開くだけではなく、現場管理に登録してデータ管理もできちゃいます。

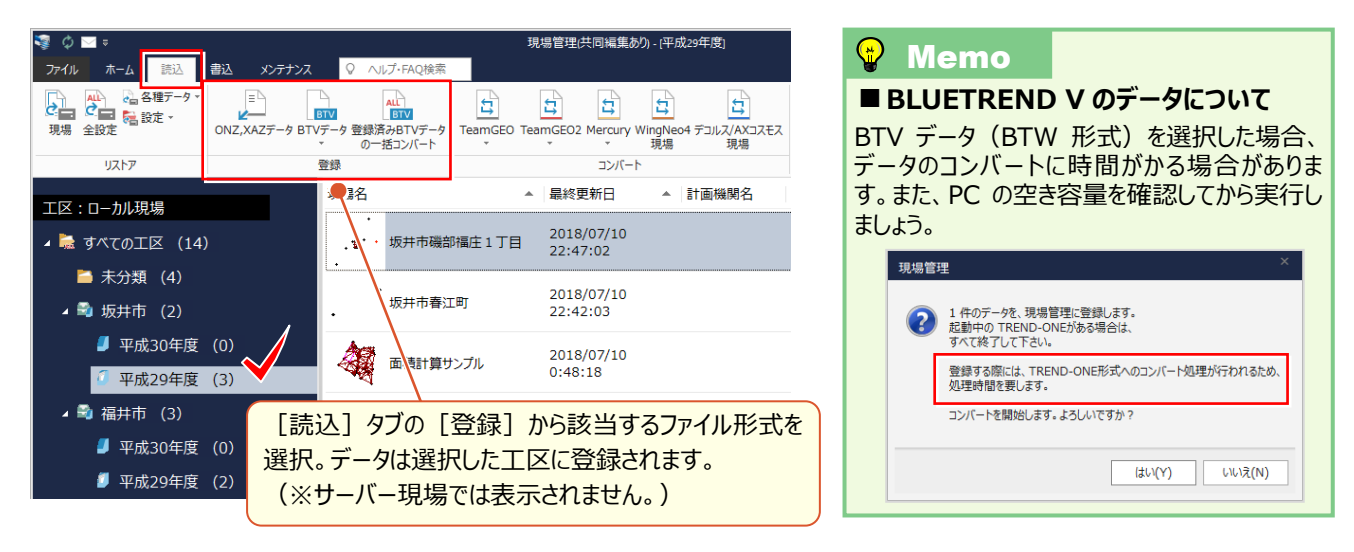

### ■ **データの一部分を受け渡す:現場の抜出し**

『作成した図面と使用している座標、地番データだけ必要って言われたんだけど・・・。』 お任せください! CAD の作業データを選択すると、座標と地番は自動選択!選択にスも防げるから安心です。

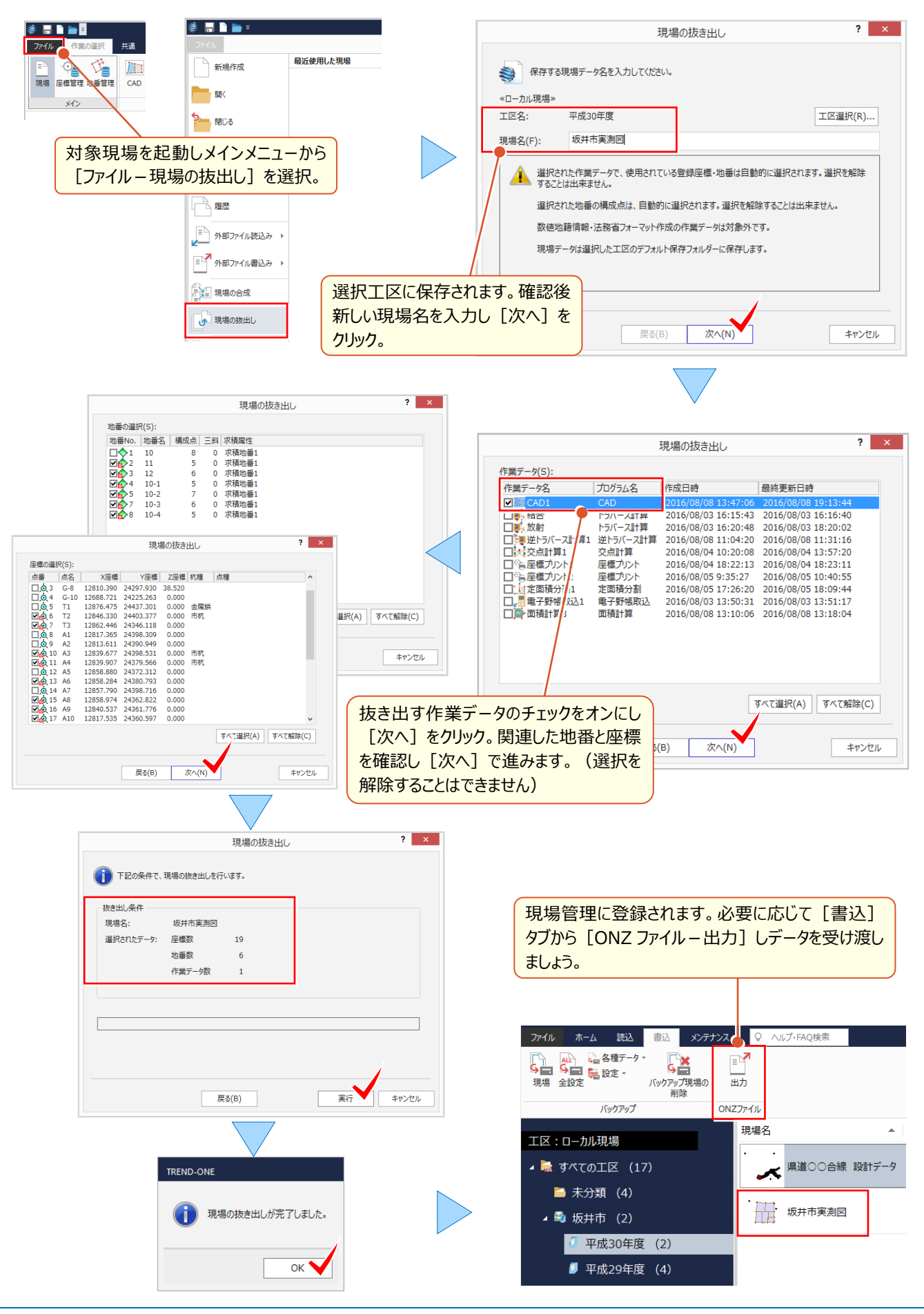

『現場で観測したデータは別現場になってるんだけど・・・。1つにまとめるなんてできないよね?』

いいえ、できるんです!追加したい作業データを選択することができるから、すっきり1現場にまとめて管理できます。

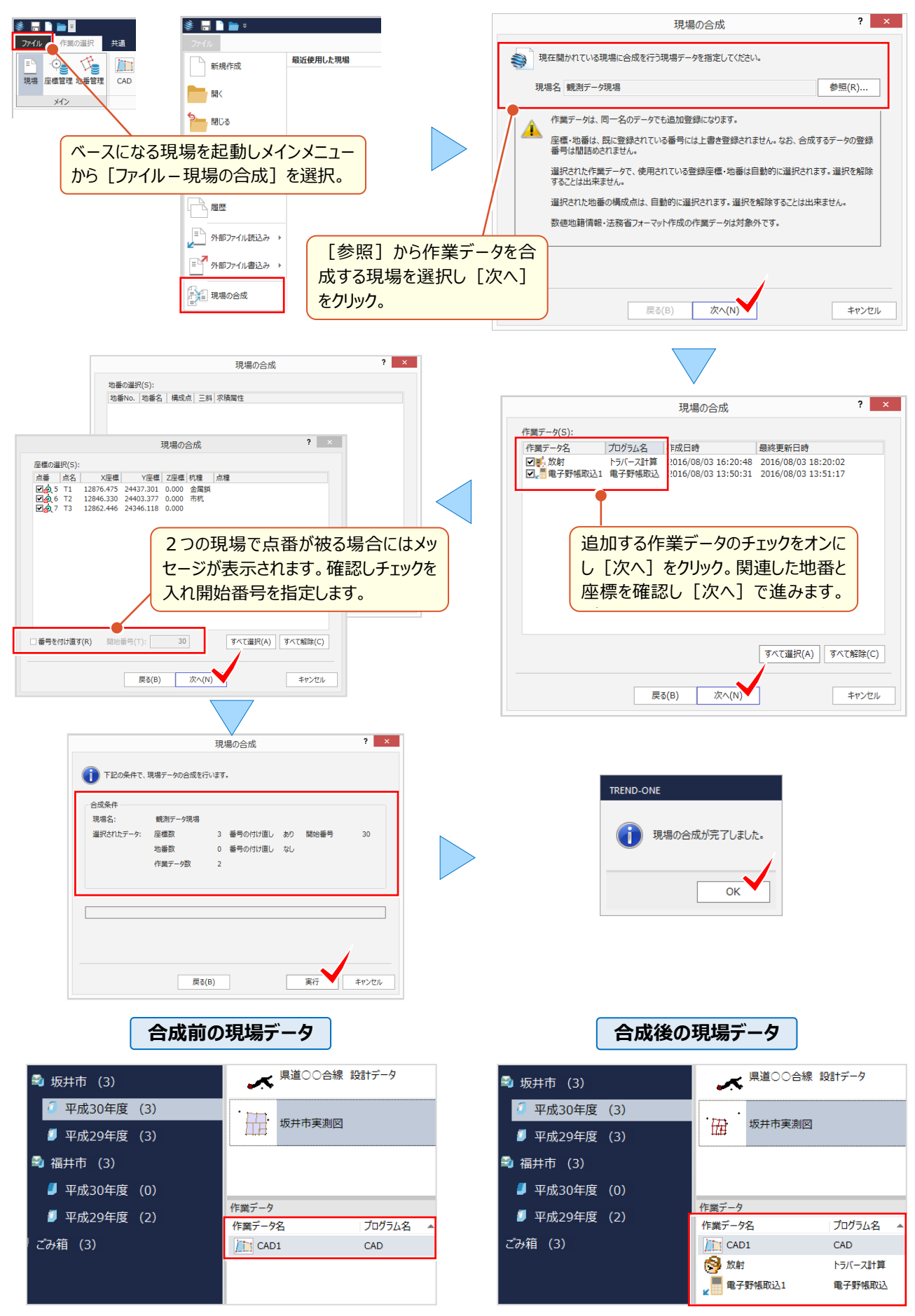